最終改定日: 2021/04/12

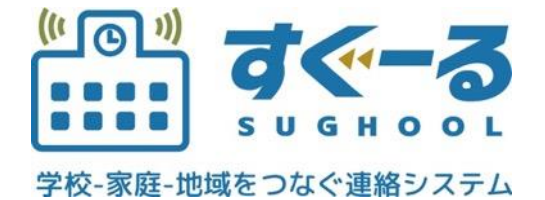

メール操作マニュアル

Ver. 1.1.0

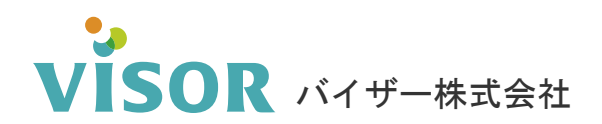

Copyright© VISOR Inc. All Rights Reserved.

# 目次

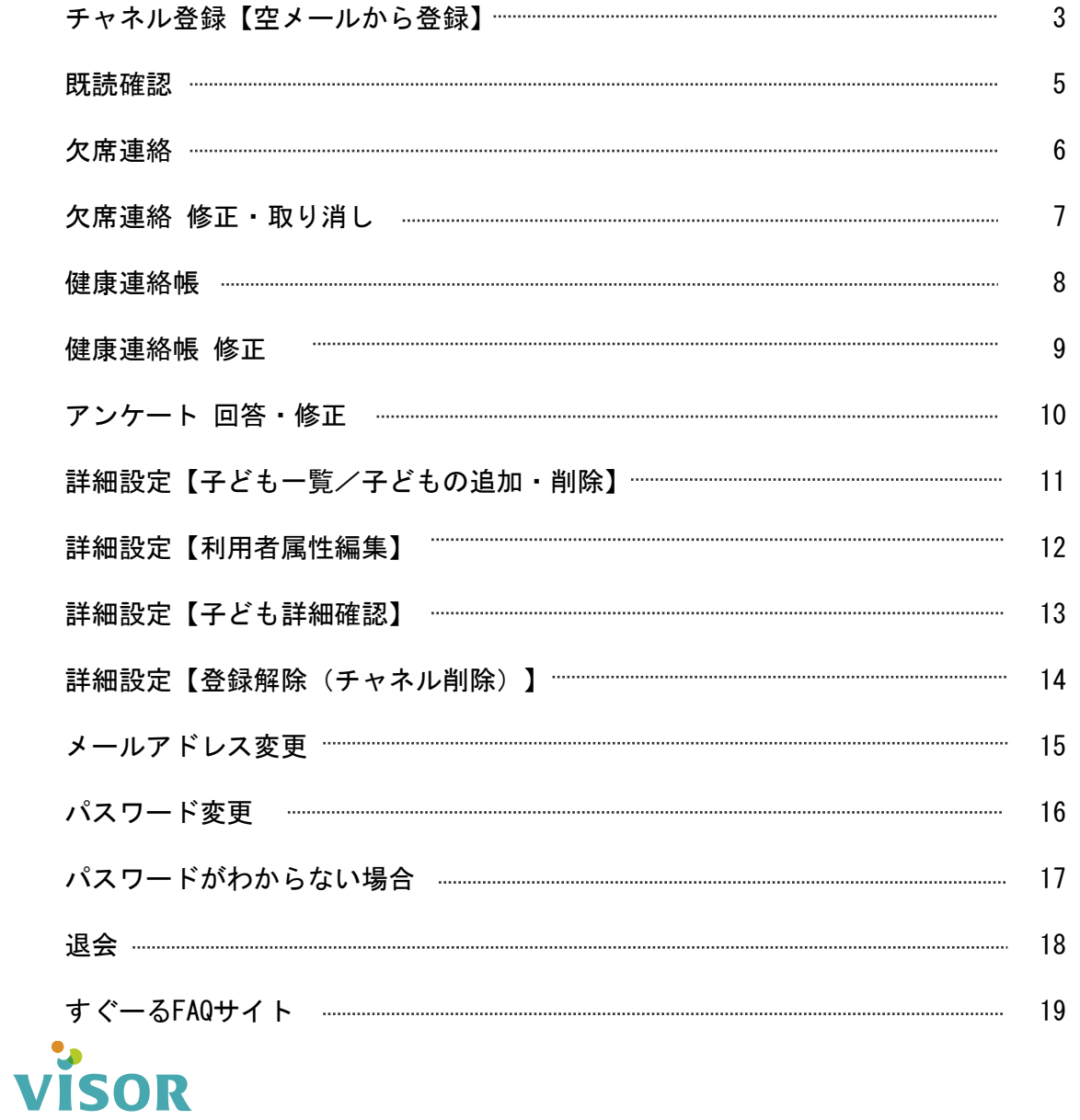

### 2

## ■ チャネル登録 【空メールから登録】 ※チャネルの登録には登録手順書が必要です。

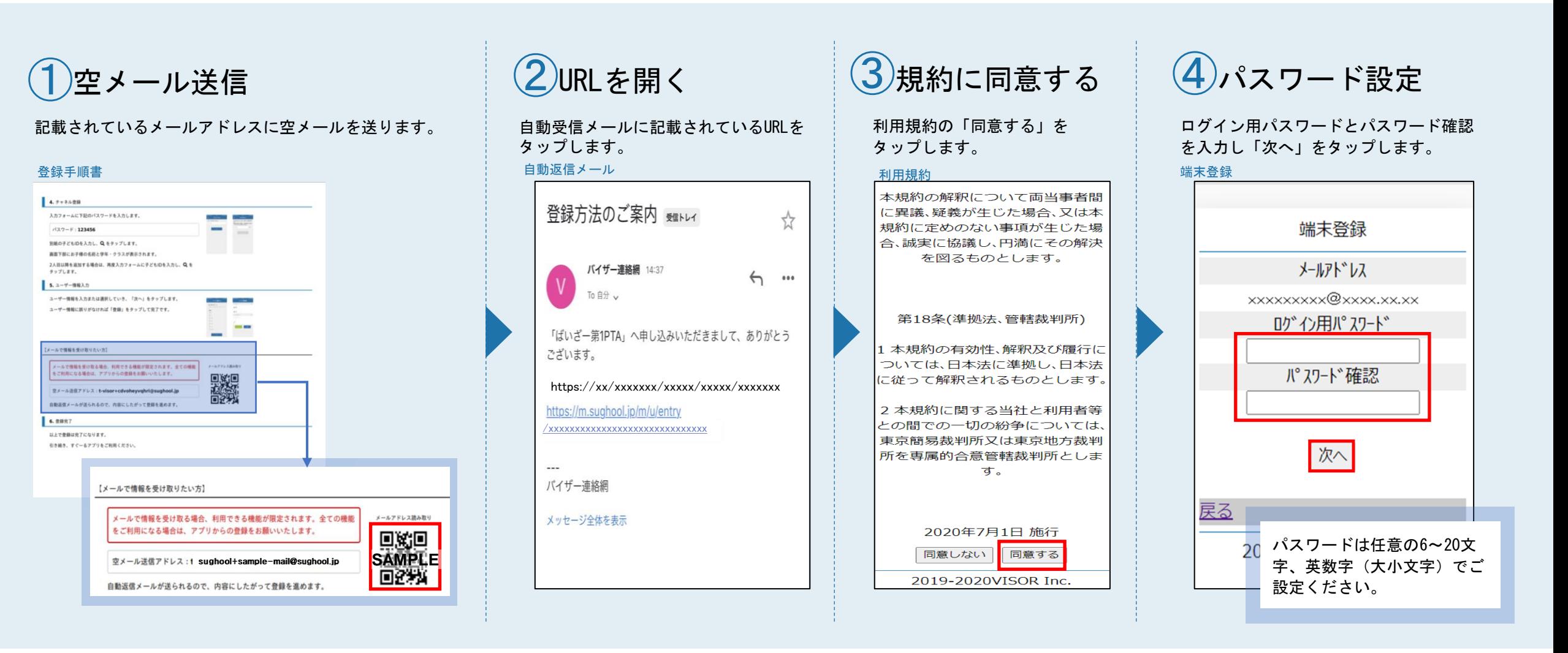

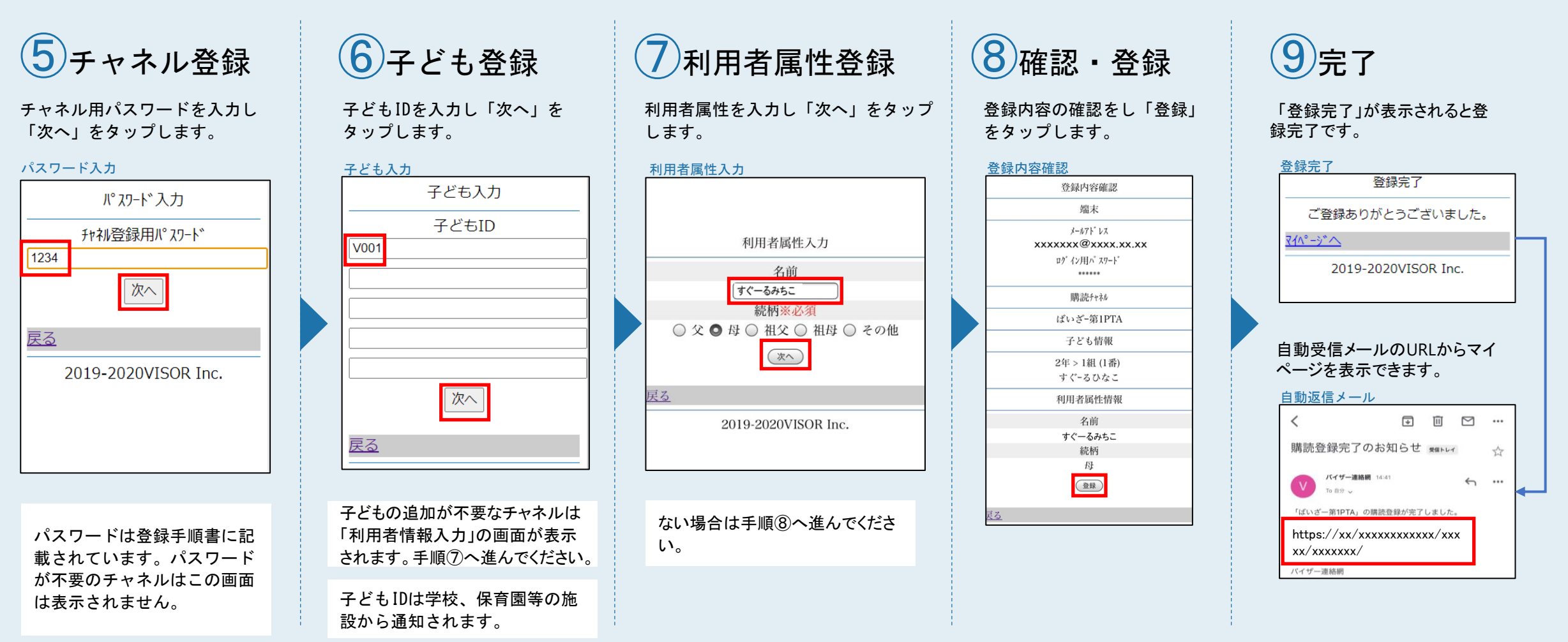

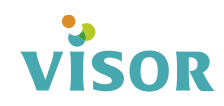

## 日光記 確認 配信されたメールには既読確認が必要な場合があります。

①URLを開く

配信されたメールに記載されている「ご確認いただけま したら下記URLへアクセスをお願いいたします。」の下の URLをタップします。

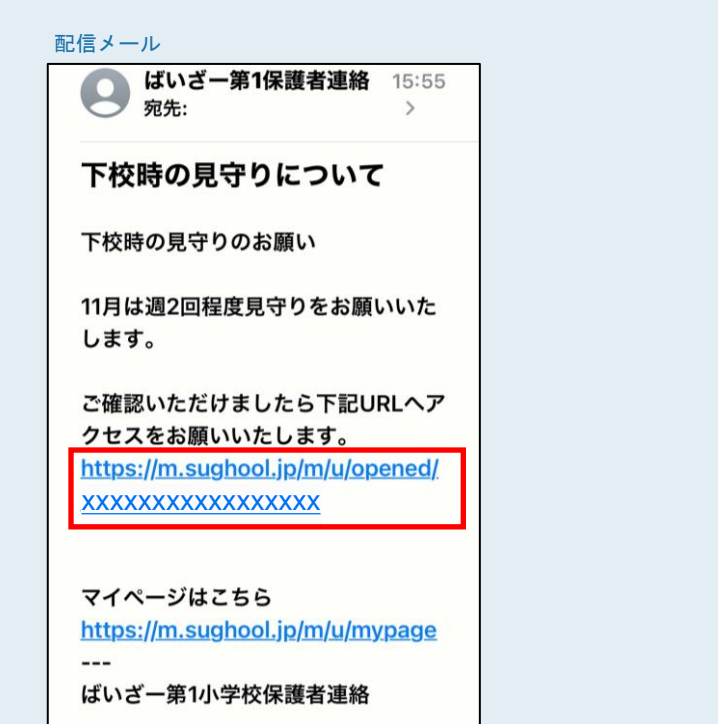

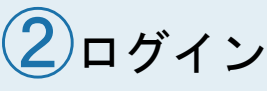

メールアドレスとパスワードを入力し、 ログインします。

### ログイン

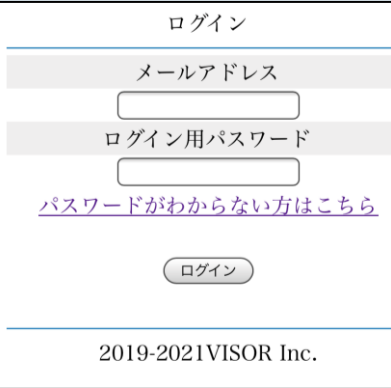

## ③確認完了

「確認を受け付けました。」のメッセージが 表示されたら既読確認完了です。

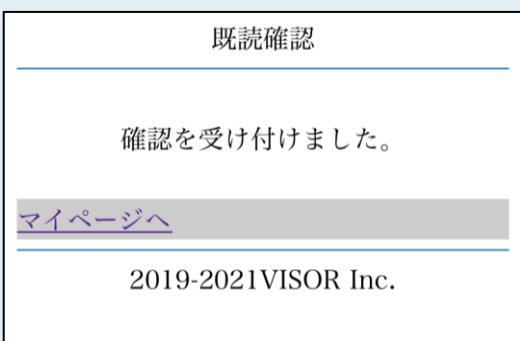

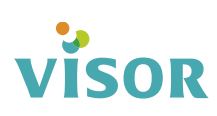

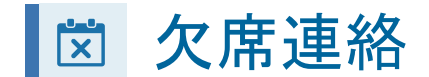

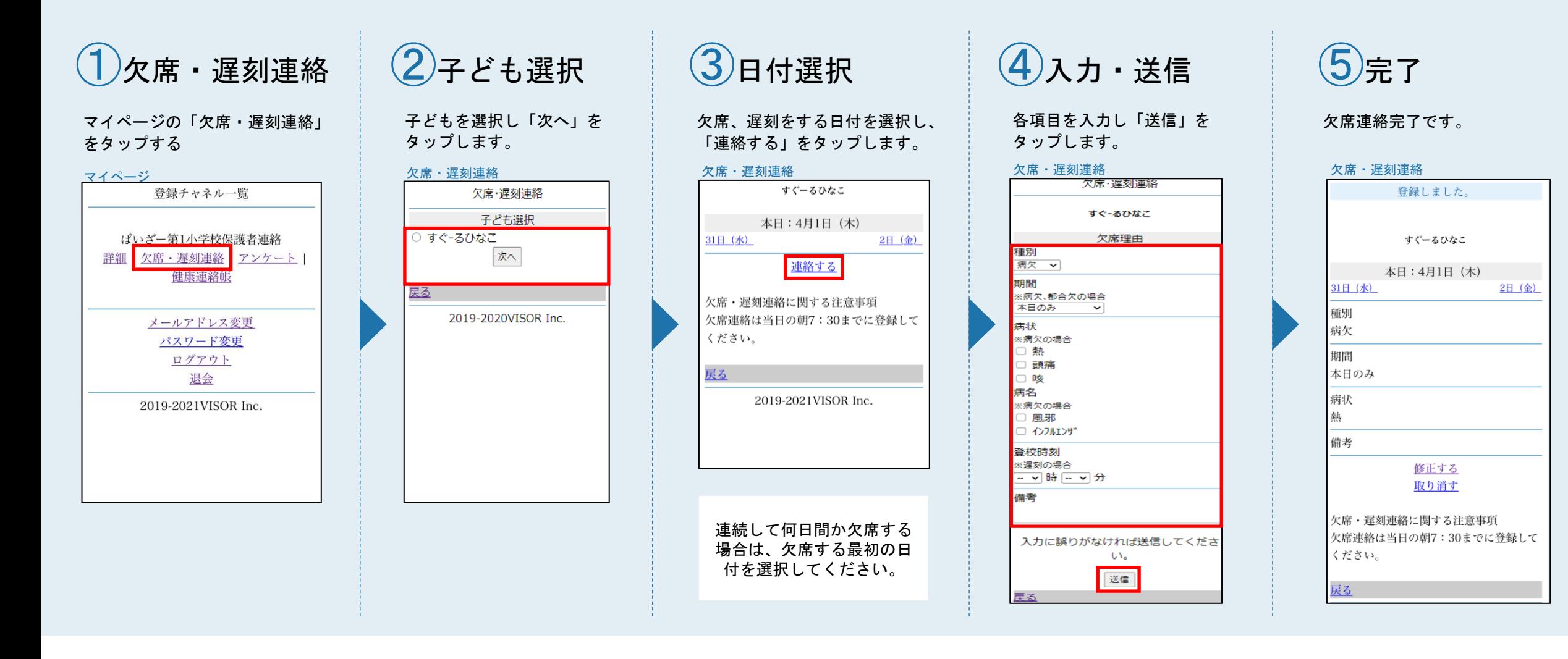

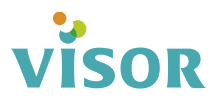

| 岗 欠席連絡 修正・取り消し

欠席・遅刻連絡を修正する しょうしょう しょうしょう しゅうしょう しゅうしょく ク席・遅刻連絡を取り消す

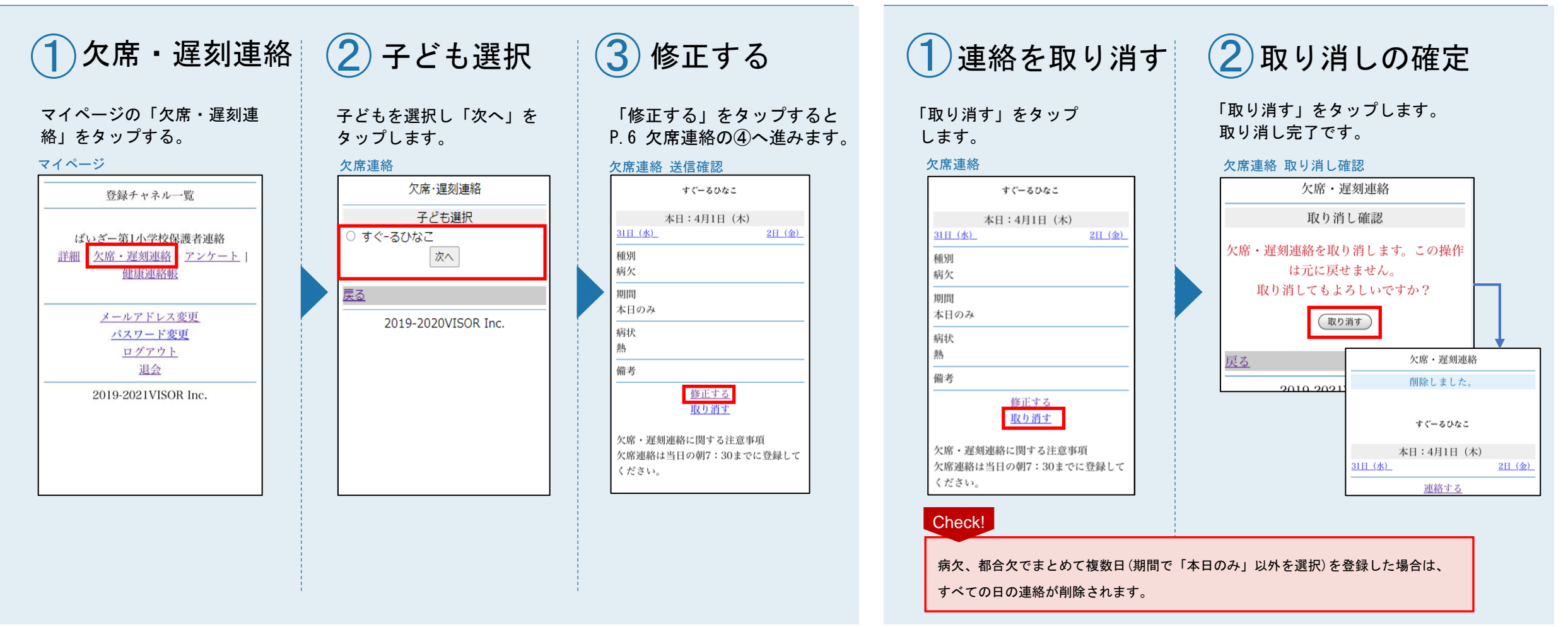

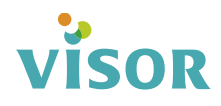

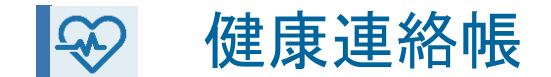

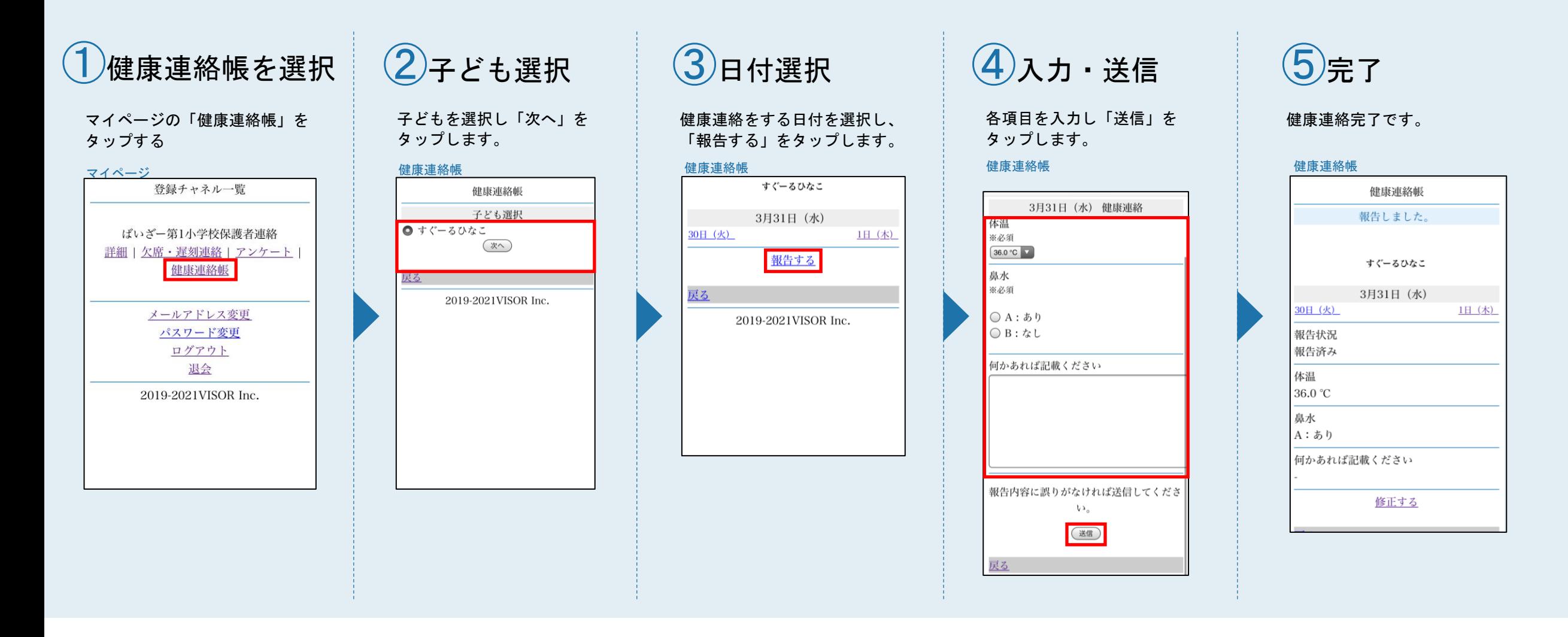

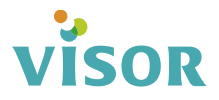

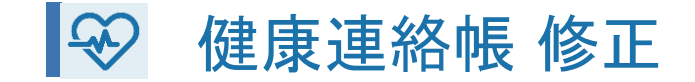

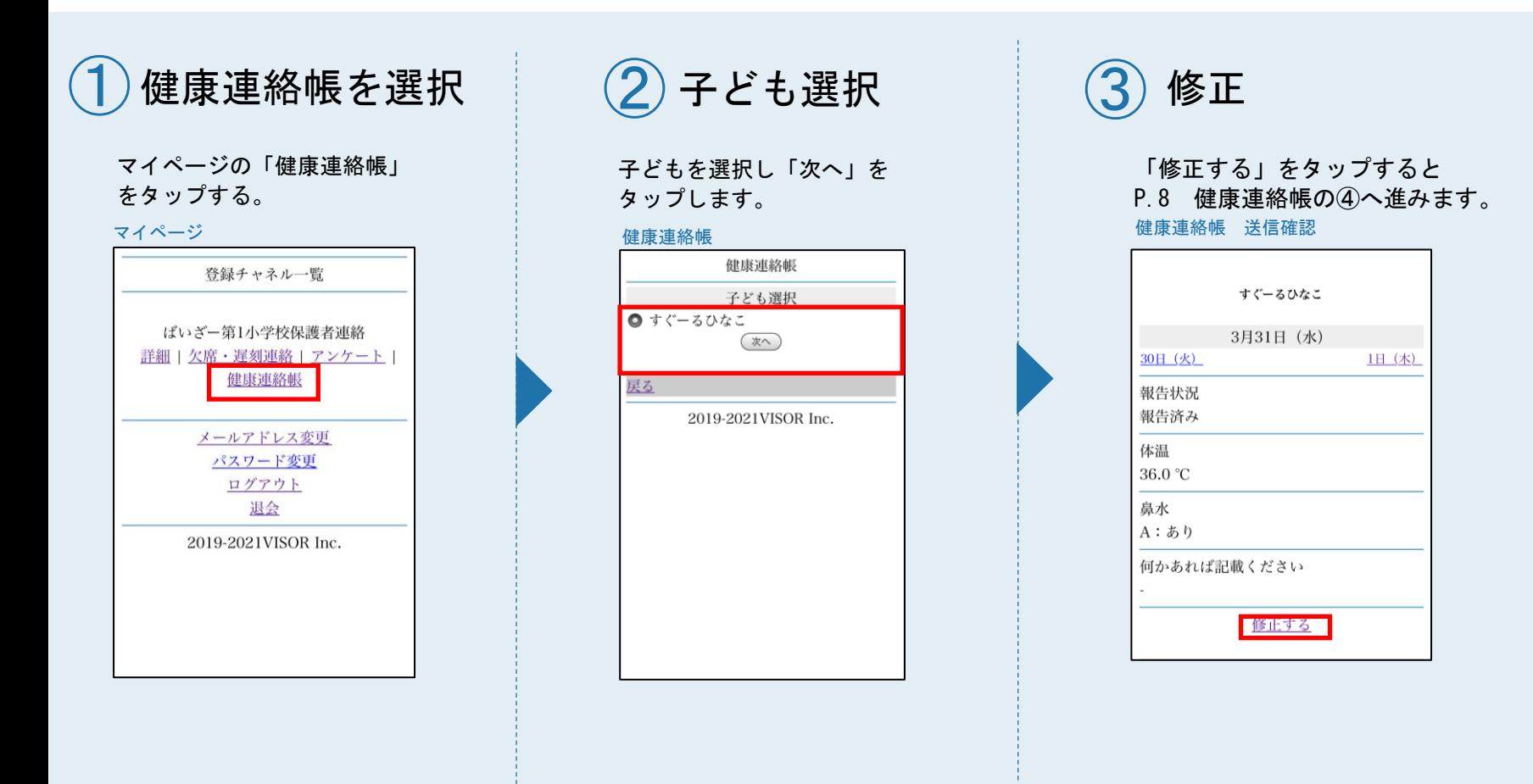

# **VISOR**

■■ アンケート 回答・修正

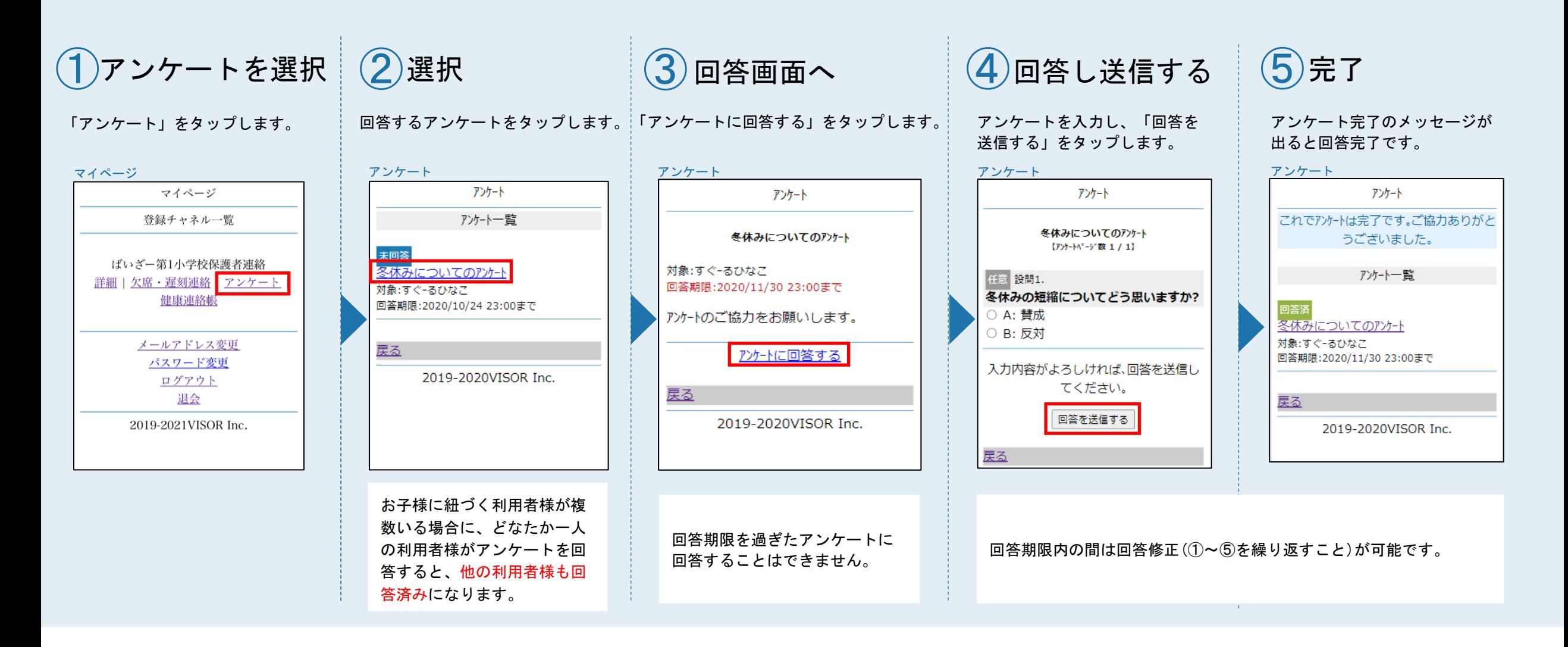

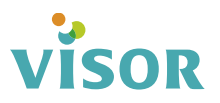

| 図 詳細設定 【子ども一覧/子どもの追加・削除】

子どもを追加する ファイン しゅうしゃ しゅうしょう しゅうしゅう かんこう こうしょう 子どもを削除する

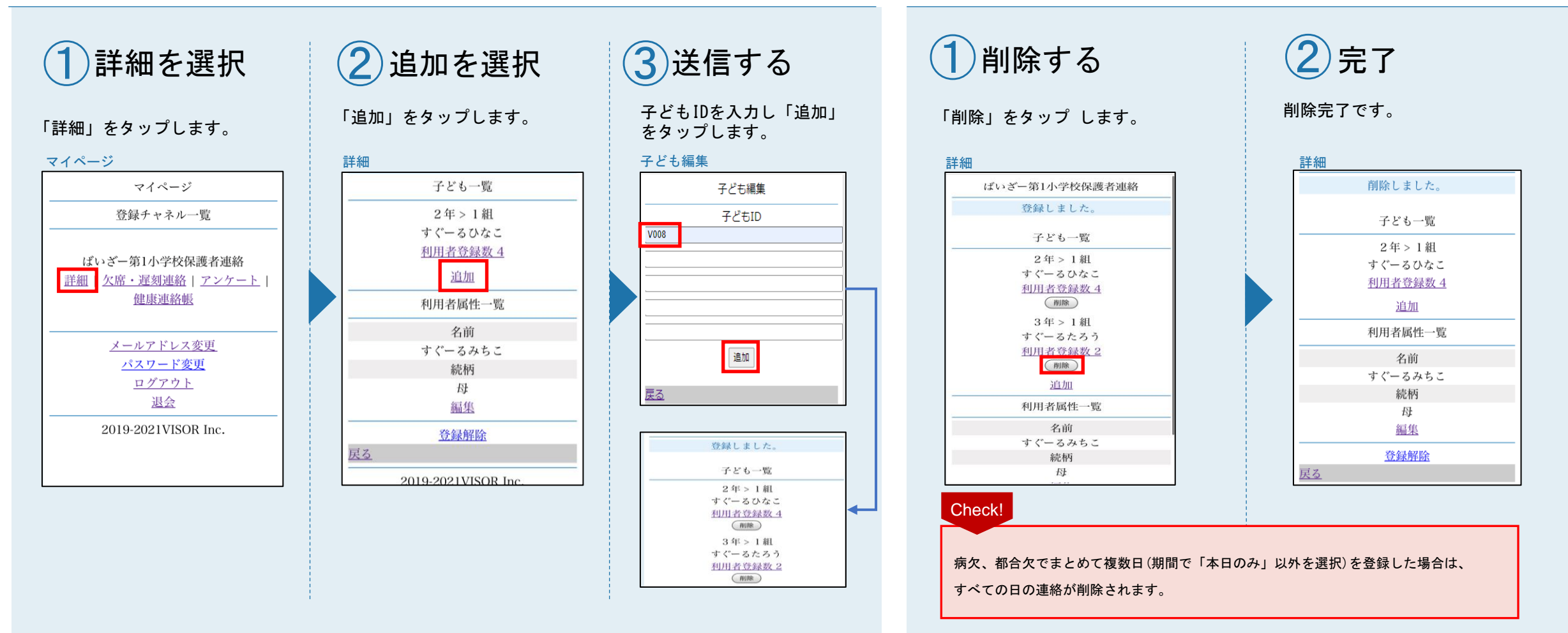

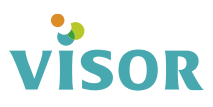

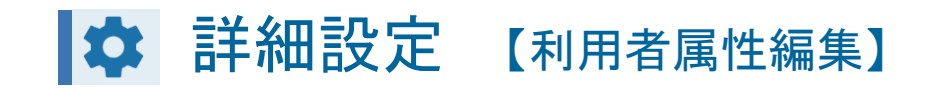

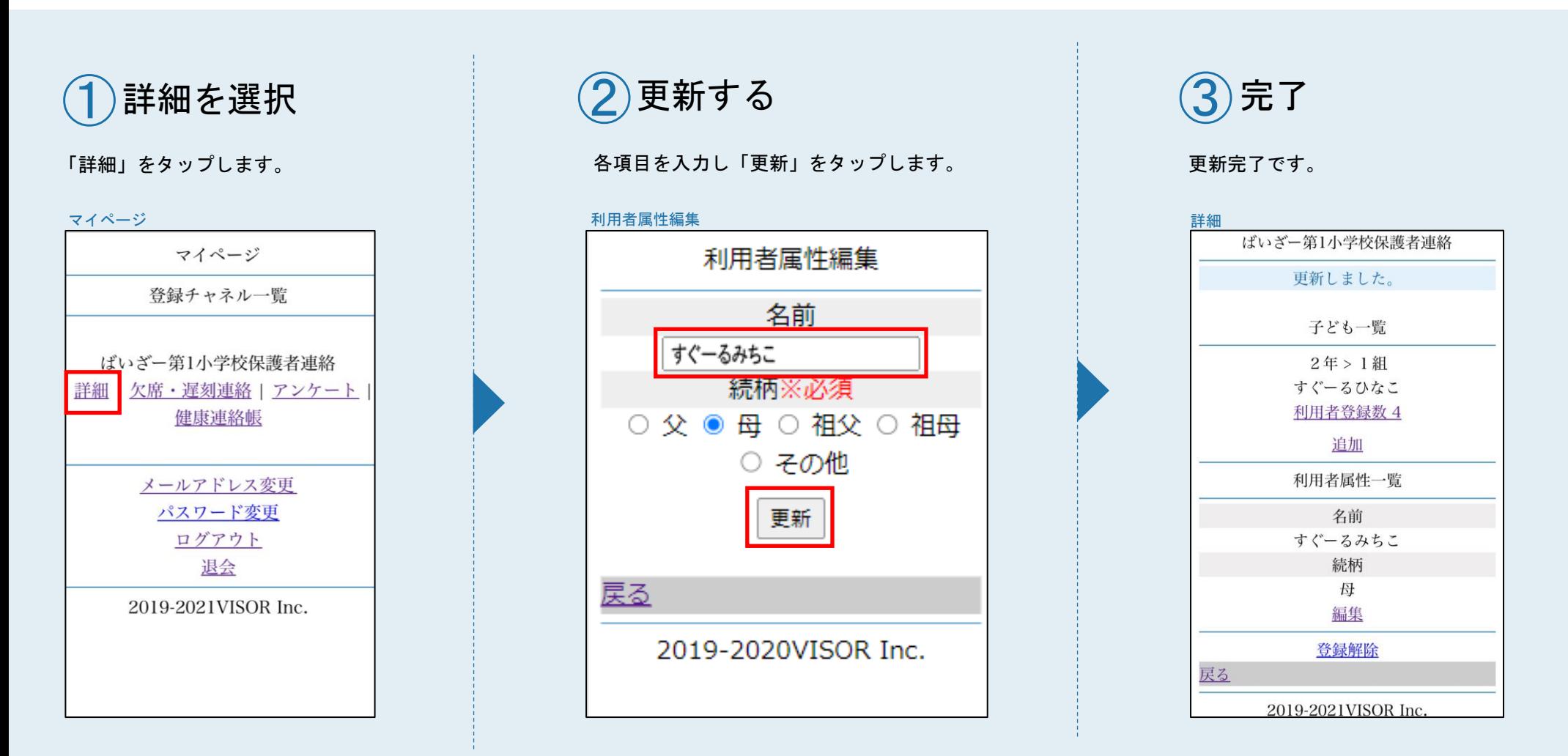

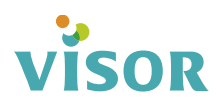

## おは、詳細設定 【子ども詳細確認】

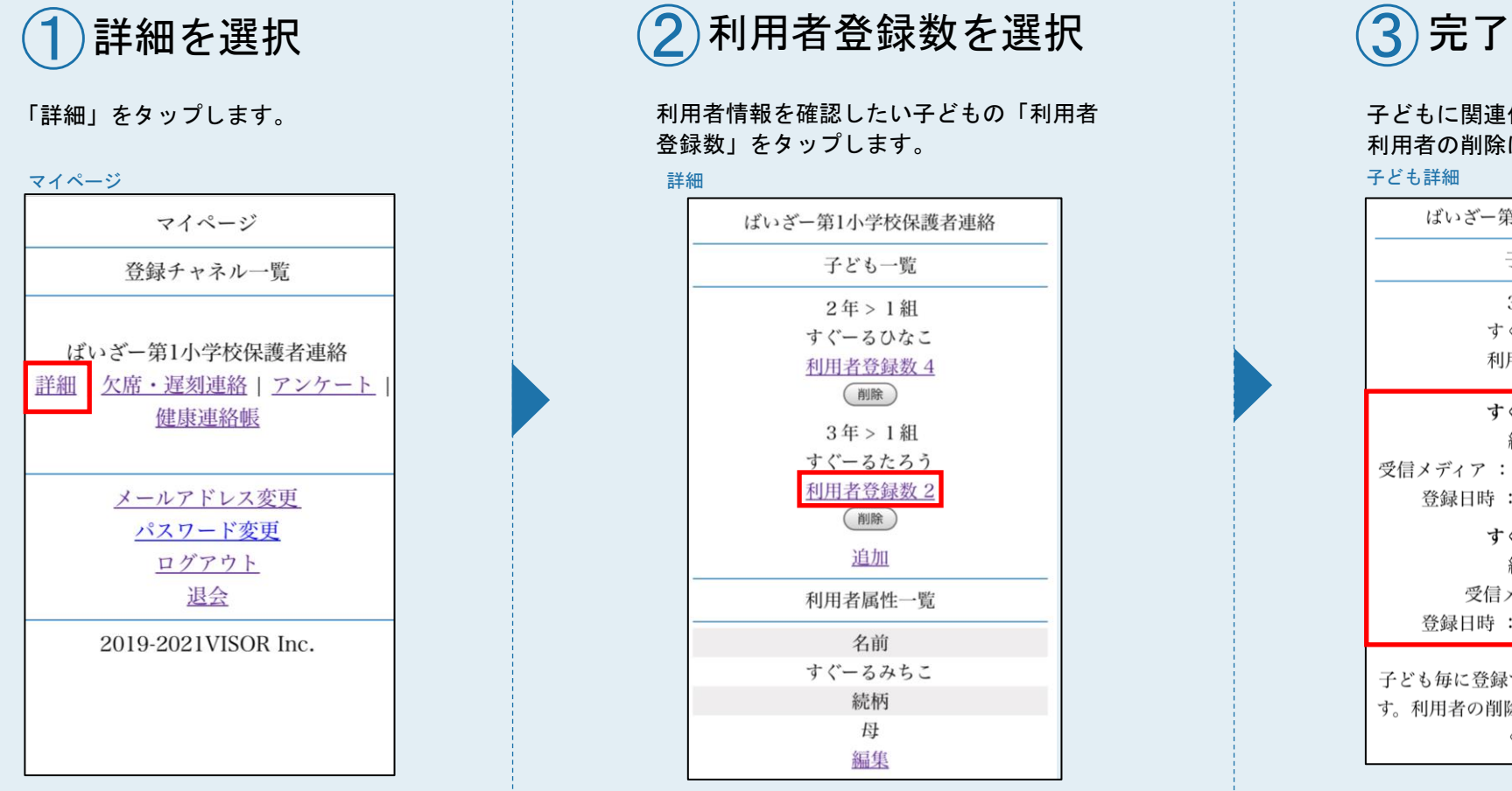

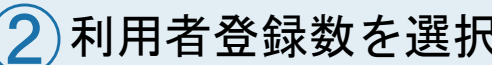

登録数」をタップします。

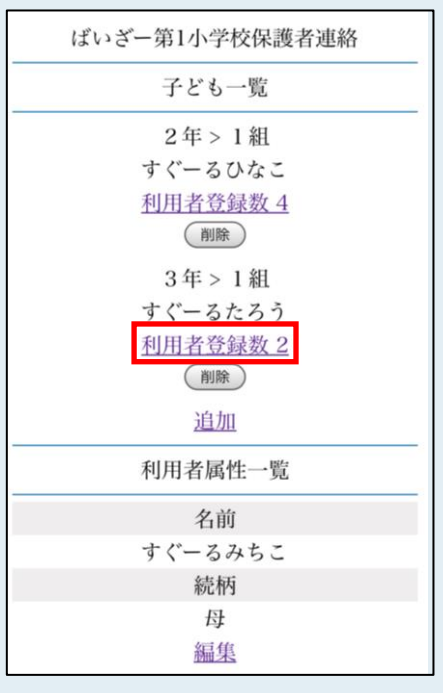

子どもに関連付けられた利用者の情報が確認できます。 利用者の削除は各施設にお問い合わせください。

![](_page_12_Picture_79.jpeg)

![](_page_12_Picture_9.jpeg)

![](_page_13_Picture_0.jpeg)

![](_page_13_Figure_1.jpeg)

# **VISOR**

メールアドレス変更

![](_page_14_Figure_1.jpeg)

![](_page_14_Picture_2.jpeg)

パスワード変更

![](_page_15_Figure_1.jpeg)

![](_page_15_Picture_2.jpeg)

## パスワードがわからない場合

![](_page_16_Figure_1.jpeg)

![](_page_16_Picture_2.jpeg)

退会 すぐーるのサービスを退会します。

![](_page_17_Figure_1.jpeg)

![](_page_17_Picture_2.jpeg)

すぐーるFAQサイト

FAQサイトに、アプリの使い方やよくあるお問い合せを掲載しています。 機能や利用方法、注意点などに加えて、ご利用時のトラブルの解決方法などについてもご案内しています。

## サイト URL

<https://support.visor.co.jp/site/sughool>

### QRコード

![](_page_18_Picture_5.jpeg)

\*フィーチャーフォンからの接続はできません。 パソコンやスマートフォンなど表示できる環境から確認してください。

## |よくある問い合わせ

### 【URLをクリックしても接続できない】

2008年以前に発売された一部の機種で、暗号化通信の規格に未対応の場合があります。これら の機種は、メールを送受信できますが、新規登録や登録情報の変更、アンケートの回答などのWeb 画面に接続できません。対応するスマートフォンやパソコンなどにメールを転送し、転送先のス マートフォンやパソコンなどからURLをクリックして本登録などの操作を行なってください。

### 【URLをクリックすると不正エラーと表示されるまたはログイン画面が表示される】

ブラウザのCookieの許可設定を行い、再度URLをクリックしてください。

・iPhoneの設定方法

設定→Safari→すべてのCookieを許可するに設定

- ・Androidの設定方法
- ブラウザを起動→メニューボタンを押します→[その他]→[設定]→
- サイトの設定→Cookieを許可するに設定
- ※詳しくは、お使いの携帯会社にご確認ください。

![](_page_18_Picture_18.jpeg)